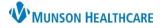

## Dynamic Documentation Toolbar for Providers

Cerner PowerChart EDUCATION

## Cerner PowerChart Education

The icons on the Dynamic Documentation toolbar display in the order provided below, from left to right and contain the following elements:

| Image     | Description                                                                                                    |
|-----------|----------------------------------------------------------------------------------------------------|
| Calibri - | <b>Font menu</b> - The Font menu shows the current font and contains an arrow that, when clicked, exposes the list of available fonts.                                                                                                    |
| 11 -      | <b>Font Size menu</b> - The Font Size menu shows the current font size and contains an arrow that, when clicked, exposes the list of available font sizes. The available font sizes are point based.                                                                                              |
| X         | <b>Cut</b> - With text selected, click the Cut icon to remove selected text from a free text area.                                                                                                    |
| G         | <b>Copy</b> - With text selected, click the Copy icon to copy the selected text to the clipboard.                                                                                                    |
|           | <b>Paste -</b> When text has been copied to the clipboard, click this icon to insert the copied text to the location of the cursor in a free text area of the note. The formatting of the pasted text is converted to the destination formatting.                                                 |
|           | <b>Paste using Source Formatting</b> - When text has been copied to the clipboard, click this icon to insert the copied text in the location of the cursor in a free text area of the document. The formatting of the pasted text remains as it was in the source from which the text was copied. |
| *         | <b>Undo</b> - The Undo icon reverses the last action performed. The undo icon can be selected more than once to undo more than one action.                                                                                                    |
| *         | <b>Redo</b> - The Redo icon reverses the undo action. The redo icon can be selected more than once to undo more than one action.                                                                                                    |
| В         | <b>Bold</b> - With text selected, click the Bold icon to bold the selected text.                                                                                                    |
| I         | <b>Italics</b> - With text selected, click the Italics icon to italicize the selected text.                                                                                                    |
| U         | <b>Underline</b> - With text selected, click the Underline icon to underline to the selected text.                                                                                                    |

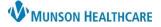

## Dynamic Documentation Toolbar for Providers

## Cerner PowerChart EDUCATION

| 5                                                                       | <b>Strike Through -</b> With text selected, click the Strike Through icon to apply a line through the selected text.                                                                                               |
|-------------------------------------------------------------------------|----------------------------------------------------------------------------------------------------|
| <u>A</u> -                                                              | <b>Font Color</b> - With text selected, click the Font Color icon to open a color palette from which the user can select a color; that color is then applied to the selected text.                                 |
|                                                                         | <b>Left Justify</b> - With text selected, click the Left Justify icon to apply a left alignment to the text.                                                                                                    |
| Ē                                                                       | <b>Center-</b> With text selected, click the Center icon to apply centering to the text.                                                                                                    |
| ≡                                                                       | <b>Right Justify -</b> With text selected, click the Right Justify icon to apply right alignment to the text.                                                                                                    |
|                                                                         | <b>Justify -</b> With text selected, click the Justify icon to apply block justification to the text.                                                                                                    |
| <b>₽</b> ₽                                                              | <b>Manage Auto Text -</b> Select this icon to open the Manage Auto Text dialog, allowing providers the ability to create, modify or delete their personal Auto Text.                                               |
| Cut Ctrl+X   Copy Ctrl+C   Paste Ctrl+V   Paste using source formatting | <b>Right-click Menu</b> – Right click in a free text field to open a Context, or Right-Click Menu. The menu contains the Cut, Copy, Paste, and Paste using source formatting icons when those actions are enabled. |

- All the text commands described above can be applied to selected text or can be applied to text created from that point forward by clicking the command button with the cursor active in a free text field. Clicking anywhere in a free text field activates the cursor and becomes the starting point of user applied formatting commands.
- Text to which strike through has been applied (changes in text) in areas of a note that has not been signed will display text in the color selected.
- Text to which strike through has been applied (changes in text) in areas of the note that have already been signed will display in red text by default.